## ■PHDGuiding での接続方法(ASI120MMの場合)

0) 最新ソフトウェア・ドライバーのインストール ASI120MM の付属 CD にあるソフトウェア・ドライバーの中から、最新のものをインストールします CD に収録されているものが最新とは限りません。 ASCOM プラットフォーム:(最新の ASCOMPlatform はバージョン 6SP3 です。新しい PC に ASCOM をインス トールする場合は <http://ascom-standards.org/> からダウンロードすることをお勧めします。2013/12/23 追記)

ASI SDK:ASI SDK\_Setup.EXE, V1.0.0.4 ASCOM Camera driver:ASICamera ASCOM Setup.exe, V1.0.0.2 ST4 only ASCOM driver: ASICamera st4 telescope ascom setup.exe, V1.0.0.0 ASI120MM Driver:ASI120MM\_Setup.exe, V2.0.0.910 (これらのファイルの最新版は ZWO のサイト <http://www.zwoptical.com/Eng/Software/index.asp> からダウンロード、インストールします

PHDGuiding はインストールされているものとします。

1) PC にカメラを接続し、PHDGuiding を起動します。 カメラアイコンをクリックし、接続するカメラを指定します。

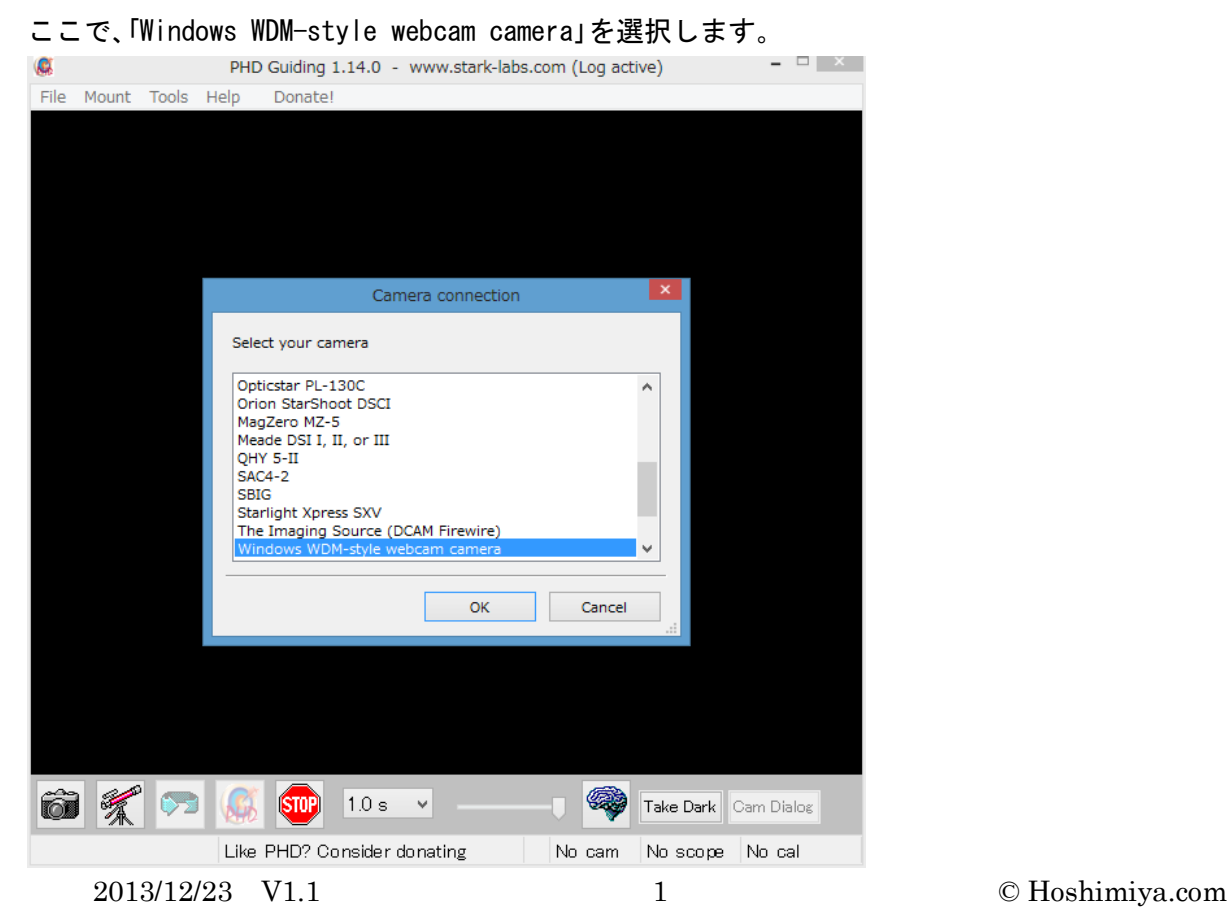

2) PC に接続されている webcam が一覧表示されるので、その中から ASI120MM カメラを選択します。

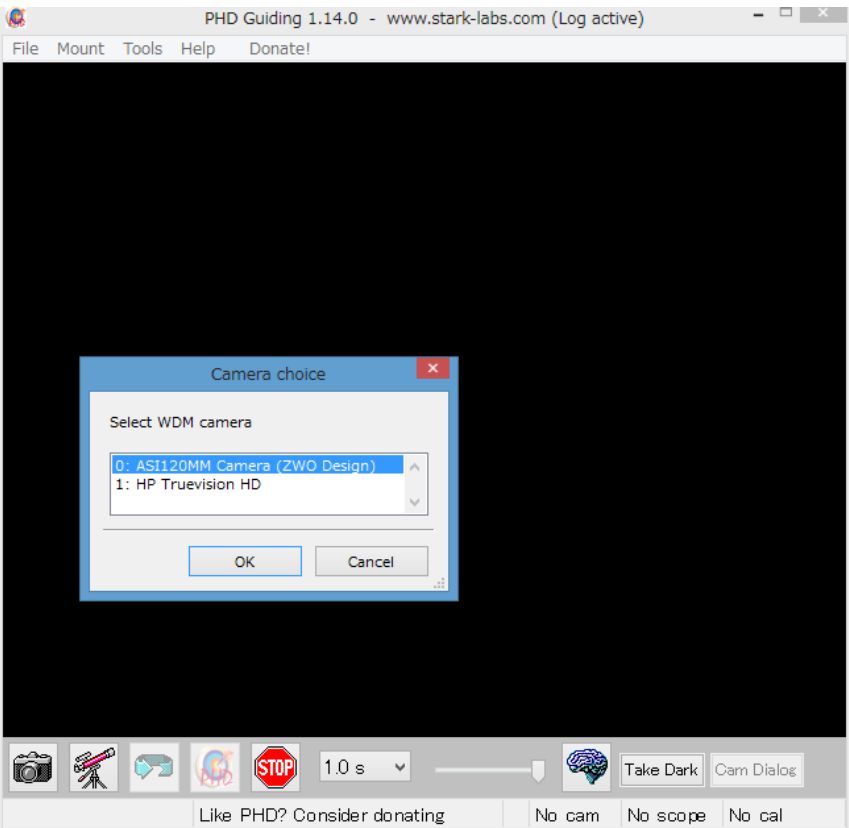

3) カメラがサポートしている解像度を選択します。

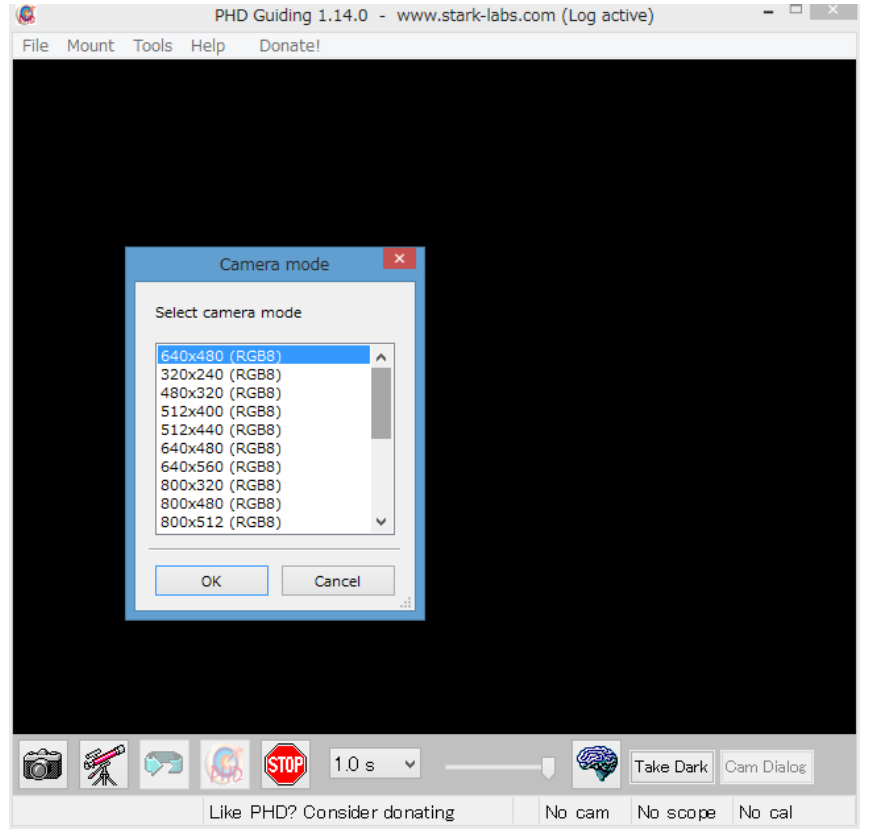

ASI120MM がサポートしている解 像度が一覧に示されます。 その中から適切な解像度を選択し ます。

640X480 が二つ表示されますが、 最初のものは Bining している時 の解像度です。

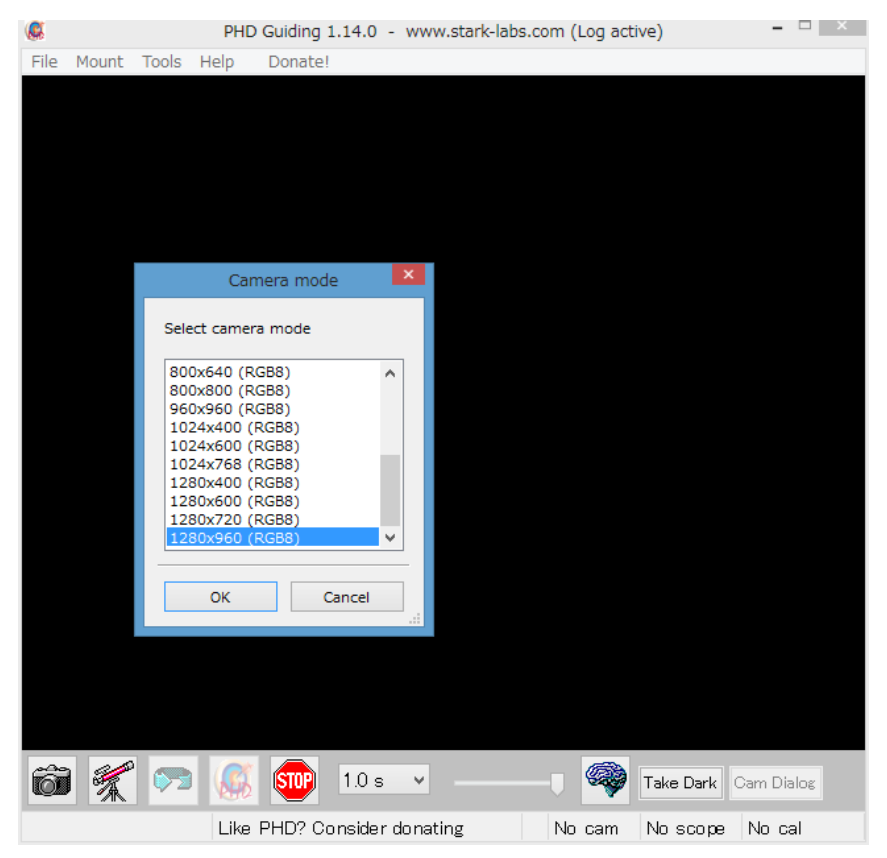

ASI120MM が備える最大の解像度 までサポートしています。

4) 接続が完了すると、PHDGuiding 下部のカメラステータスが"No cam"から"Camera "に代わります。こ れで画像が PHDGuiding に表示できるようになりますのでキャプチャーボタンをクリックして画像を

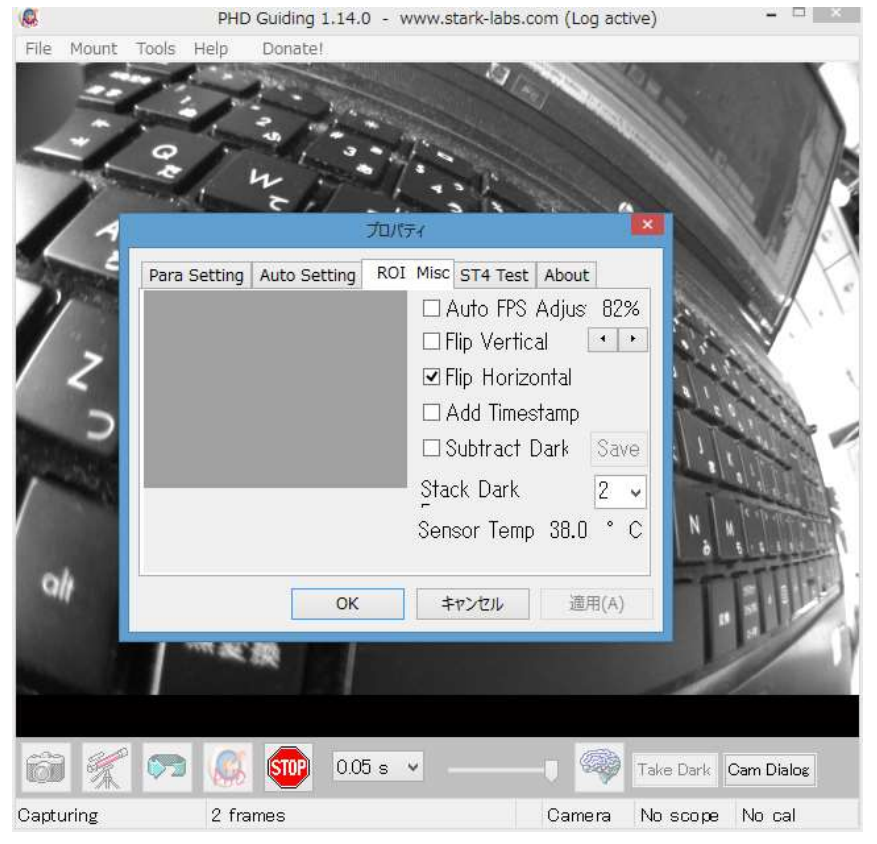

確認します。

画面が鏡像になっている場合は、 右下の「Cam Dialog」ボタンをクリ ックしプロパティダイアログボッ クスを表示します。 その中の「ROI Misc」タブの中の "Flip Horizontal"にチェック

を入れることで表示画面が正像に なります。

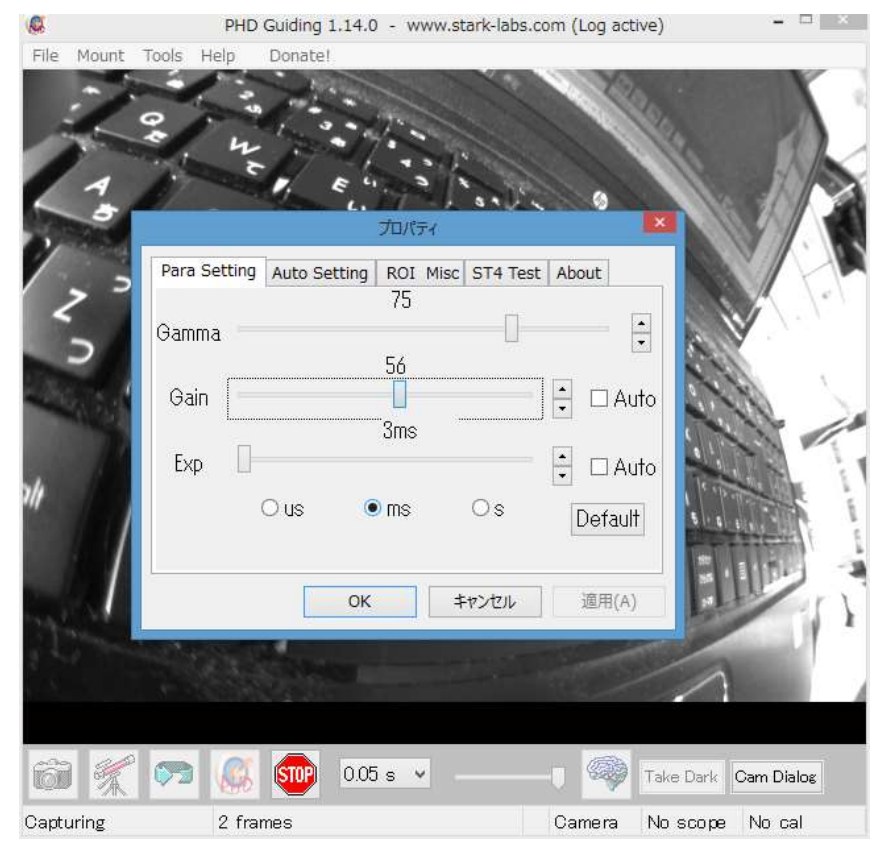

「Para Setting」タブでは Web カメ ラとしての露出(シャッタースピ ード)の設定が可能です。

このシャッタースピードと PHDGuiding の"Camera exposure duration"とは無関係です。

PHDGuiding の"Camera exposure duration"はガイド信号発信間隔 ですので、Web カメラの露出は PHDGuiding の間隔より大きくす ると適切なガイドが行えません。

5) 望遠鏡との接続は ASCOM 接続となります

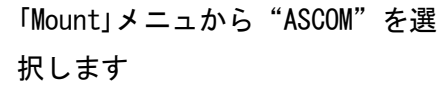

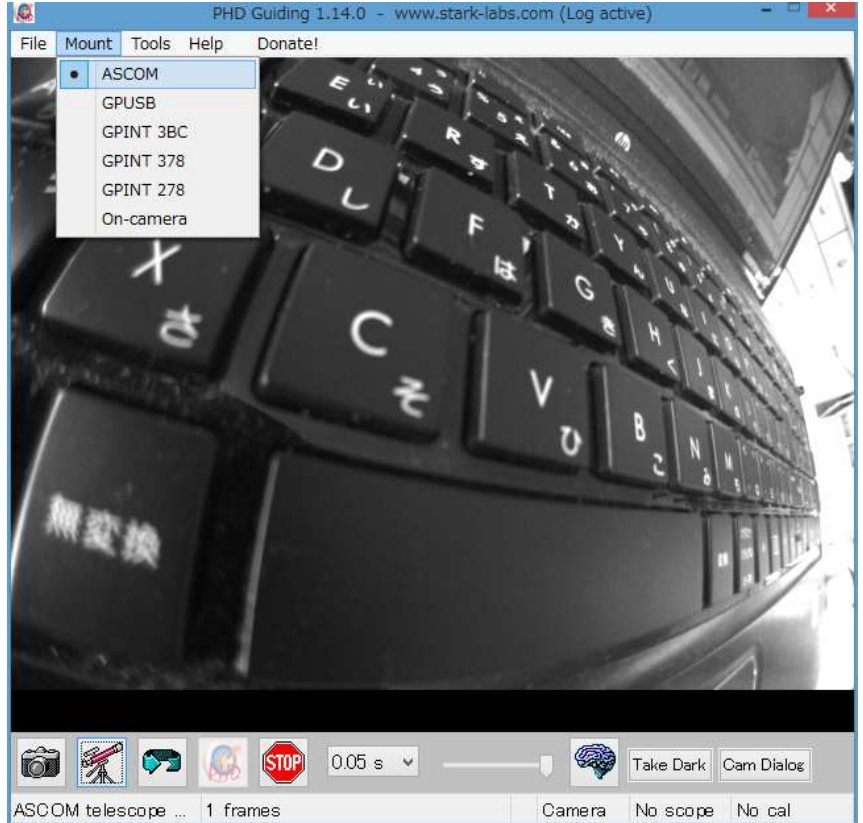

6) 望遠鏡アイコンをクリックして望遠鏡と接続する ASCOM ドライバーを指定します

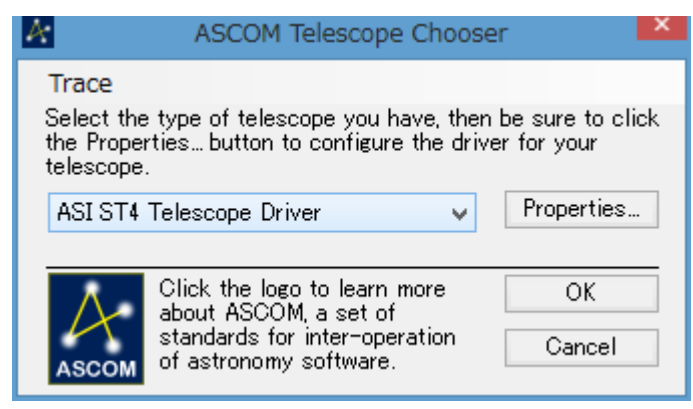

ここで ASI ST4 Telescope Driver を選択します

ここで Properties ボタンをクリックして、ZWO ASI120MM がカメラとして選択されていることを確認し てください。

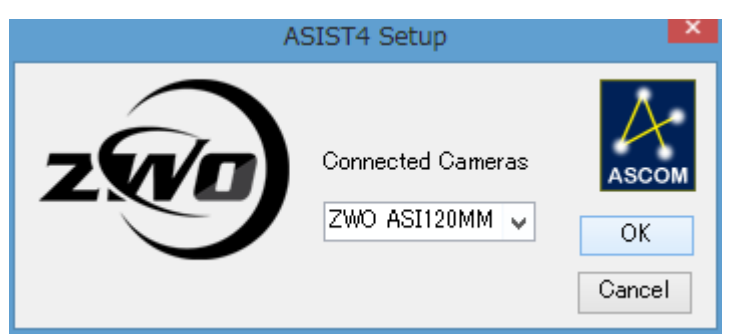

正しく接続されれば、画面下の望遠鏡ステータスが"No scope"から"Scope"に変わります。

これで ASI120MM を使ったオートガイドのための PHDGuiding との接続は完了です。 PHDGuiding のパラメーターセッティングなどは別途環境に合わせて適宜調整してください。

この資料の内容に不備や間違いがあった場合は星見屋の責任でこの資料を修正しますが、 このソフトを使用した結果についての責任は星見屋は持ちません。ご理解のほどお願いい たします。

2013/12/23 V1.1 5 © Hoshimiya.com